## **Handleiding - PRinten met wit**

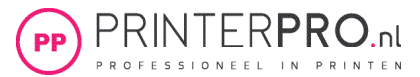

- 1. Open een nieuw of bestaand document die je wilt omzetten voor het printen met witte toner.
- 2. Klik op het pijltje naast het kleurenvakje (het stalenpallet) en kies nieuwe staal

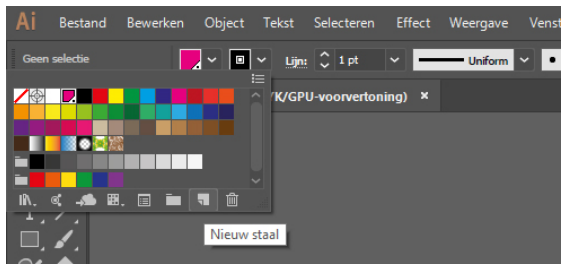

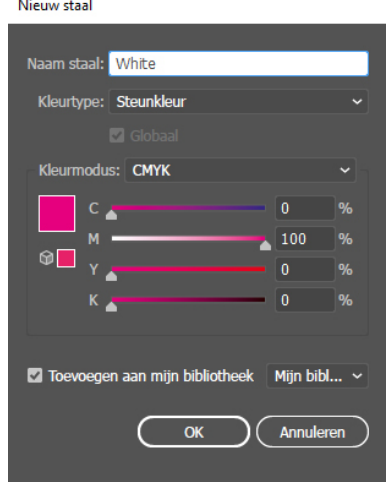

3. Geef de naam White (met een hoofdletter exact overnemen zoals het hier staat) aan deze nieuwe staal en kies bij kleurtype voor **steunkleur** (of spotcolour in de engelse versie) en kies bij *kleurmodus* voor *CMYK*.

4. Geef deze staal een felle kleur (bijvoorbeeld 100% magenta, de rest laat je op 0% staan) hiermee kun je in de PDF alles wat met wit geprint moet worden herkennen.

5. Nu heb je een steunkleur aangemaakt en kun je alles wat je met witte toner geprint wilt hebben deze kleurenstaal geven.

6. Ga naar *Bestand > Exporteren* en sla het bestand op als PDF en kies bij het tabblad *Uitvoer > kleuromzetting: geen conversie*

7. De PDF is nu op de juiste manier opgemaakt en gereed om te printen.

Het controleren van de steunkleurlaag kan in de PDF als je over Acrobat Pro beschikt:

1. Ga naar *afdrukproductie > uitvoervoorbeeld*

2. Als het goed is zie je nu de steunkleur *White* en staat deze voor het gekozen object op 100%

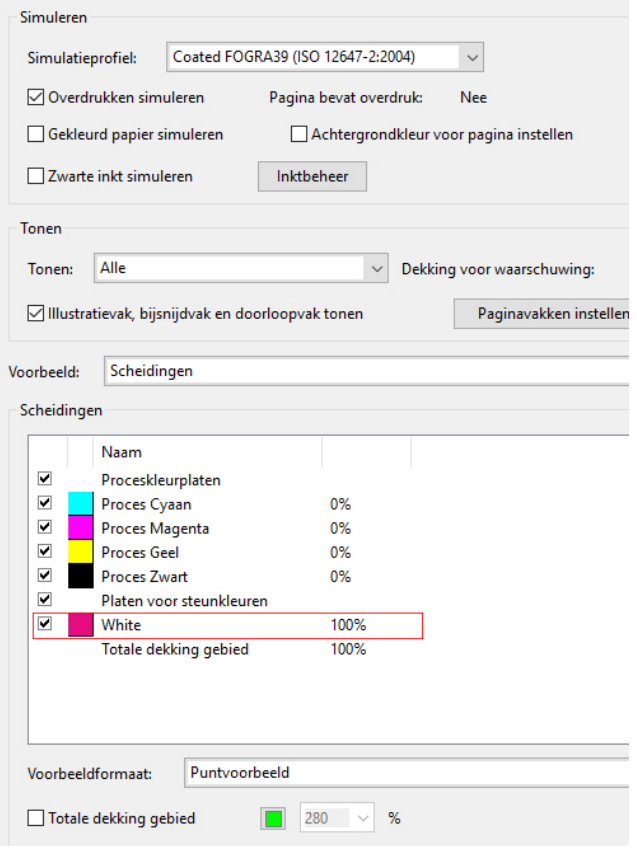